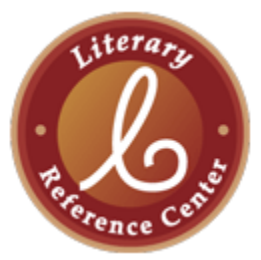

## *Literary Reference Center***™ (LRC) Instructional Tour and Scavenger Hunt**

You are about to embark on a self-guided tour and scavenger hunt through EBSCO's *Literary Reference Center*™ (LRC). This exercise is a fun, simple way to learn about this powerful, reliable research tool. Follow the instructions and answer all of the bolded questions or fill in the blanks. Please ask your instructor if you need access information or assistance.

1. Take a look around the LRC homepage. It should look like the screen pictured below. Using your computer (not the picture), **name 5 features/functions you see on the screen**.

\_\_\_\_\_\_\_\_\_\_\_\_\_\_\_\_ \_\_\_\_\_\_\_\_\_\_\_\_\_\_\_ \_\_\_\_\_\_\_\_\_\_\_\_\_\_\_\_ \_\_\_\_\_\_\_\_\_\_\_\_\_\_\_\_ \_\_\_\_\_\_\_\_\_\_\_\_\_\_\_

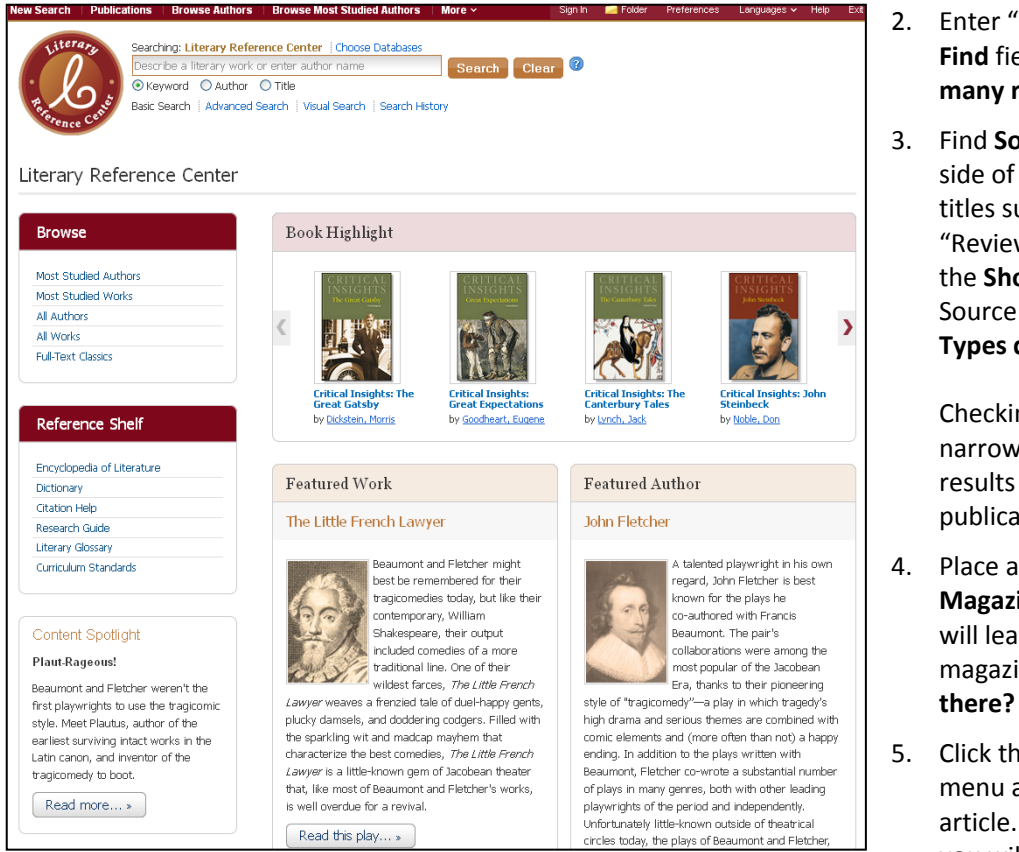

- 2. Enter "Huckleberry Finn" in the **Find** field and click **Search**. **How many results do you get?** \_\_\_\_\_
- 3. Find **Source Types** on the left-hand side of the result list screen (with titles such as "Biographies" and "Reviews"). You may need to click the **Show More** link to see all Source Types. **How many Source Types do you see?** \_\_\_\_\_\_

Checking these Source Types will narrow your list to only those results that match the chosen publication type. Let's try it.

- 4. Place a check in the box next to **Magazines** and click **Update**. (This will leave you with a list of just magazine articles.) **How many are there?** \_\_\_\_\_\_
- 5. Click the **Relevance** drop-down menu and find the **most recent** article. (Relevance is the default, so you will need to choose **Date**

**Descending**.) Click the title of the article and open the full record. Write down the following:

- a. Title of article
- b. Name of author (if available)
- c. Name of magazine (under "Source") \_\_\_\_\_\_\_\_\_\_\_\_\_\_\_\_\_\_\_\_\_\_\_\_\_\_\_\_\_\_\_\_\_\_\_\_\_\_\_\_\_\_\_\_\_\_\_\_
- d. Date of publication
- 6. While you're here, look for the hyperlinks within the record, including author names, publication names, and subject terms. Clicking these links will deliver a new results list including every record containing that title, name, or subject heading. Records/articles can also be printed, e-mailed, saved and/or added to your folder directly from your screen.

7. Time for a new search. Click the *Literary Reference Center* **logo** or the **New Search** link in the upper left of your screen. (Note: You can use this function any time you wish to start over). Enter "Ernest Hemingway" in the **Find** field. Click **Search**. This time you are going to look for a biography. First, go to **Source Type** and place a check mark in the **Biographies** box. (You may need to use the **Show More** link.) Click **Update**. Choose a biography and answer these questions:

Where was Hemingway born? \_\_\_\_\_\_\_\_\_\_\_\_\_\_\_\_\_\_\_\_\_\_\_\_\_\_\_\_\_\_\_

What is the title of his first novel? \_\_\_\_\_\_\_\_\_\_\_\_\_\_\_\_\_\_\_\_\_\_\_\_\_\_\_\_

Note: To find related photographs, simply look in the right-hand display column of the result list for **Related Images**. Click the image to view detailed record information, such as Source, Location, Date, Caption, and Copyright.

Now that you have tried a keyword search, go check out some other features on the LRC homepage. Click **New Search**.

8. On the left of your screen is a Browse box featuring links to browseable lists of authors and literary works. Click the **Browse Most Studied Authors** link and you'll see letters which allow you to browse alphabetically by last name, and a field for searching by exact name. The tabs above the "Browse for" field permit searching by an author's name (the default), \_\_\_\_\_\_\_\_\_\_\_\_\_\_\_\_\_\_, culture, genre, or \_\_\_\_\_\_\_\_\_\_\_\_

Go back to the home page by clicking **New Search** or the LRC logo.

- 9. Below the Browse box is a box called **Reference Shelf**. Your options are (fill in the blanks):
	- a. Encyclopedia of  $\blacksquare$ : A searchable, alphabetical encyclopedia of notable titles, terms, movements, authors, places, characters, and more.
	- b. Dictionary: Definitions of notable titles, terms, movements, authors, characters, and more.
	- c. \_\_\_\_\_\_\_\_\_\_\_\_\_\_ Help: Instructions on how to cite sources using MLA, Chicago, and APA styles. Ask your librarian or teacher if you are uncertain which one to use.
	- d. \_\_\_\_\_\_\_\_\_\_\_\_\_\_Guide: As the name suggests, this feature offers instruction in various aspects of research, including research, writing, and editing techniques, and avoiding pitfalls such as plagiarism.
	- e. Literary **Exercise A searchable, alphabetical collection of literary terms.**
	- f. \_\_\_\_\_\_\_\_\_\_\_\_\_\_\_ Standards: Benchmarks created and published by each state in order to convey the educational requirements in each subject area at each grade level that students are expected to learn and teachers are expected to teach.
- 10. Other areas of the LRC interface that should not be missed are:
	- a. **Featured Work**: Synopsis of a particular literary work. What is the current Featured Work? \_\_\_\_\_\_\_\_\_\_\_\_\_\_\_\_\_\_\_\_\_\_\_\_\_\_\_\_\_\_\_\_\_\_\_\_\_\_\_\_\_\_\_\_\_\_\_\_
	- b. **Featured Author**: In-depth profile of a particular literary figure and his or her works. Who is the current Featured Author?

\_\_\_\_\_\_\_\_\_\_\_\_\_\_\_\_\_\_\_ \_\_\_\_\_\_\_\_\_\_\_\_\_\_\_\_\_\_\_ \_\_\_\_\_\_\_\_\_\_\_\_\_\_\_\_\_\_\_

- c. **Content Spotlight**: Articles, biographies, critiques, etc. related to a particular writer and his or her work. What is the current Content Spotlight?
- d. **Advanced Search**: An in-depth search screen which can help you find your results more efficiently. Click the **Advanced Search** link below the Find field and identify three limiters (see "Limit you results"):

Congratulations, you're done! If you explore LRC on your own, you are sure to find more useful features and other interesting content. Be sure to ask your instructor if you have any questions.

*Note to instructors: Because the vast majority of questions have no single correct answer, no answer key is provided.* 

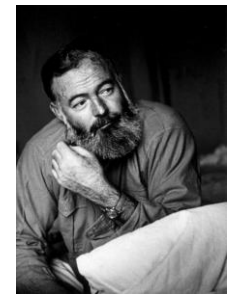